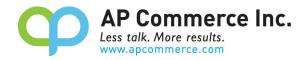

# **Progress Payment Invoicing User Manual**

# Table of Contents

| Setup                                                                              | 2  |
|------------------------------------------------------------------------------------|----|
| Subscription Setup – Purchase your license                                         | 2  |
| Cancelling the Subscription                                                        | 7  |
| Assigning Permission Sets                                                          | 7  |
| Progress Payment Setup                                                             | 8  |
| User Guide                                                                         | 9  |
| Sales Progress Payments                                                            | 9  |
| Progress Payment Group                                                             | 10 |
| Create Progress Invoices for Sales Orders.                                         | 10 |
| Allocate Progress Payments when Invoicing Sales Orders                             | 12 |
| Find Progress Payment Documents                                                    | 15 |
| Purchase Progress Payments                                                         | 17 |
| Progress Payment Group                                                             | 17 |
| Create Progress Invoices for Purchase Orders                                       | 18 |
| Allocate Progress Payments when Invoicing Purchase Orders                          | 20 |
| Find Progress Payment Documents                                                    | 23 |
| FAQ                                                                                | 24 |
| What No. Series are used when processing Progress Payment Invoices?                | 24 |
| I made a Progress Payment Invoice for too much, what should I do?                  | 25 |
| Can I post several Progress Payment Invoices for an order?                         | 25 |
| Do I need to apply payments against the Progress Payment Invoices?                 | 25 |
| Do I have to post my shipment or receipt before I post a Progress Payment Invoice? | 25 |

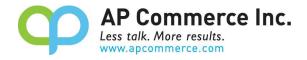

# Setup

The Progress Payment Invoicing app is installed and setup per company. When using this app with different companies, you must follow the following instructions in each company. Note that you must be a Global Administrator in order to install and purchase the app.

### Subscription Setup – Purchase your license

1) Open the Extension Marketplace

| ell me what you want to do      | 2 X            |
|---------------------------------|----------------|
| extension                       |                |
| Go to Pages and Tasks           | Show all (4    |
| > Extension Management          | Administration |
| > Extension Marketplace         | Administration |
| > Extension Installation Status | Administration |

2) Search "Progress Payment Invoicing" in the AppSource to find the Progress Payment Invoicing app and open the information page.

| AppSource Apps for Busines                                                                                                    | s Central                                                                                                |                            |
|----------------------------------------------------------------------------------------------------|----------------------------------------------------------------------------------------------------|----------------------------|
| Apps (0) Other apps $\checkmark$                                                                                                    |                                                                                                    | progress payment invoicing |
| Search results for "progre                                                                                                    | ss payment invoicing″                                                                                    | 1↓ Sort By: Best m         |
| Showing 4 results in apps. Clear searc                                                                                                  |                                                                                                    | <u></u>                    |
|                                                                                                    |                                                                                                    |                            |
| All socialta                                                                                                    |                                                                                                    |                            |
| All results                                                                                                    |                                                                                                    |                            |
| All results                                                                                                    |                                                                                                    |                            |
| All results                                                                                                    | ଷ                                                                                                    |                            |
| Progress Payment                                                                                                    | Invoicing Plan                                                                                           |                            |
| Progress Payment<br>Invoicing                                                                                                    |                                                                                                    |                            |
| Progress Payment                                                                                                    | Invoicing Plan                                                                                           |                            |
| Progress Payment<br>Invoicing<br>AP Commerce<br>Business Central<br>A better way to handle prepayments                                  | EOS Solutions      Business Central      Create and manage customized                                    |                            |
| Progress Payment<br>Invoicing<br>AP Commerce<br>Business Central<br>A better way to handle prepayments<br>for purchase and sales orders | EOS Solutions                                                                                            |                            |
| Progress Payment<br>Invoicing<br>AP Commerce<br>Business Central<br>A better way to handle prepayments                                  | EOS Solutions<br>Business Central<br>Create and manage customized<br>payment plans in Microsoft Dynamics |                            |
| Progress Payment<br>Invoicing<br>AP Commerce<br>Business Central<br>A better way to handle prepayments<br>for purchase and sales orders | EOS Solutions<br>Business Central<br>Create and manage customized<br>payment plans in Microsoft Dynamics |                            |

### 3) Click on Buy Now.

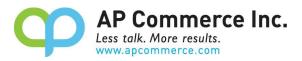

| AppSource Apps for Bus | siness Central                                            |
|------------------------|-----------------------------------------------------------|
| < Apps                 |                                                           |
|                        | Progress Payment Invoicing                                |
|                        | AP Commerce                                               |
|                        | ***** <sub>5.0 (9)</sub>                                  |
|                        | 5.0 (9)                                                   |
|                        | Overview Plans + Pricing Ratings + reviews                |
|                        | A better way to handle prepayments for purchase and sales |
| Buy now 🛛 🗠            | orders                                                    |
|                        |                                                           |
| Starts at              | Discover the power of Progress Payments Invoicing within  |

#### 4) Click on Buy now

Apps > Progress Payment Invoicing

| by AP Commerce<br>Dynamics 36 | 5 Business Central |            |
|-------------------------------|--------------------|------------|
| <b>5.0</b> (9 ratings         | )                  |            |
| Starts at Free                | Buy now            | Contact me |
|                               |                    |            |

5) Select a plan and click Next.

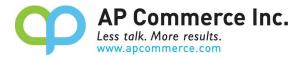

Apps > Progress Payment Invoicing > Checkout

#### Checkout

| Plan                          | Select a plan                                                                                                    |                                                                                                |
|-------------------------------|----------------------------------------------------------------------------------------------------|------------------------------------------------------------------------------------------------|
| O Price + billing             | Progress Payment Invoicing                                                                                         |                                                                                                |
| Payment     Complete purchase | Standard Monthly Plan Free trial Description \$30 per user per month (minimum 4 users) Number of users 4-1,000,000 | Price/payment options<br>1-month subscription<br>• First month free, then \$30.00/user/1-month |
|                               | Next                                                                                                    |                                                                                                |

6) Go through the Billing information pages.

| Apps | > Progress | Payment | Invoicing | > | Checkout |
|------|------------|---------|-----------|---|----------|
|------|------------|---------|-----------|---|----------|

# Checkout

| Plan                | Price + billing                                                          |
|---------------------|--------------------------------------------------------------------------|
|                     | Billing term ① *<br>1-month subscription                                 |
| Price + billing     | Price/payment options ① *<br>First month free, then \$30.00/user/1-month |
| O Payment           | Recurring billing $^{()}$ *                                              |
|                     | <ul> <li>On</li> </ul>                                                   |
| O Complete purchase | Ott                                                                      |
|                     | Number of users (4-1,000,000) *                                          |
|                     | 4                                                                        |
|                     |                                                                          |
|                     | Back Next                                                                |

7) Enter your payment information.

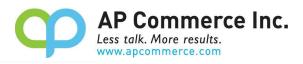

### Checkout

8)

9)

|                                        | Desidual                                |                                                                       | Defec (LIOD)                                                  | Ouestitu     |
|----------------------------------------|-----------------------------------------|-----------------------------------------------------------------------|---------------------------------------------------------------|--------------|
|                                        | Product name                            |                                                                       | Price (USD)                                                   | Quantity     |
| Price + billing                        |                                         |                                                                       |                                                               |              |
|                                        | Offer                                   | Progress Payment Invoicing                                            | First month free, then \$30.00/<br>user/one-time payment      | 4            |
|                                        | Plan<br>Billing term                    | Standard Monthly Plan Free trial<br>1-month subscription              |                                                               |              |
| Payment                                | Recurring billing                       | On                                                                    |                                                               |              |
|                                        |                                         |                                                                       |                                                               |              |
|                                        | Sold-to address *                       | files level solid conservation for                                    | Billing account                                               | ī            |
| Complete purchase                      |                                         | f the legal entity responsible for<br>ied on the invoice. The address | AP Commerce, Inc.                                             | $\sim$       |
|                                        |                                         | ed to determine your tax rate.                                        | 0 Edit                                                        |              |
|                                        |                                         |                                                                       | AP Commerce, Inc.                                             |              |
|                                        |                                         |                                                                       | 12304 Santa Monica Blvd. 5<br>Los Angeles, CA 90025-259<br>US |              |
|                                        |                                         |                                                                       |                                                               |              |
|                                        | Bill to *                               |                                                                       | Billing profile                                               | ]            |
|                                        |                                         | ofile you want to use for this                                        | APC                                                           | $\sim$       |
|                                        | more about billing p                    | also edit an existing profile. Learn<br>rofiles                       | Edit + Add new                                                |              |
|                                        | Summary<br>Subtotal after trial (I      | pefore tax).                                                          |                                                               |              |
|                                        | Estimated taxes: 0                      |                                                                       |                                                               |              |
|                                        | IOTAI:                                  |                                                                       |                                                               |              |
|                                        | Back Pla                                | ce order                                                              |                                                               |              |
|                                        |                                         |                                                                       |                                                               |              |
|                                        | der.                                    |                                                                       |                                                               |              |
| ick on the <b>Place or</b>             |                                         |                                                                       |                                                               |              |
|                                        |                                         |                                                                       |                                                               |              |
| ick on the <b>Place on</b><br>Summai   | ry                                      |                                                                       |                                                               |              |
| Summa                                  | -                                       | fore tax):                                                            |                                                               |              |
| Summan<br>Subtotal                     | after trial (be                         | fore tax):                                                            |                                                               |              |
| Summar<br>Subtotal                     | -                                       | fore tax):                                                            |                                                               |              |
| Summan<br>Subtotal                     | after trial (be                         | fore tax):                                                            |                                                               |              |
| Summan<br>Subtotal<br>Estimate         | after trial (be                         | fore tax):                                                            |                                                               |              |
| Subtotal<br>Estimate<br>Total:         | after trial (be<br>ed taxes: ①          |                                                                       |                                                               |              |
| Summan<br>Subtotal<br>Estimate         | after trial (be<br>ed taxes: ①          | fore tax):                                                            |                                                               |              |
| Subtotal<br>Estimate<br>Total:         | after trial (be<br>ed taxes: ①          |                                                                       |                                                               |              |
| Subtotal<br>Estimate<br>Total:<br>Back | after trial (be<br>ed taxes: ①<br>Place | order                                                                 | ho <b>BR</b> inger - († 205                                   |              |
| Subtotal<br>Estimate<br>Total:<br>Back | after trial (be<br>ed taxes: ①<br>Place |                                                                       | the <b>Microsoft 365 a</b>                                    | dmin center. |
| Subtotal<br>Estimate<br>Total:<br>Back | after trial (be<br>ed taxes: ①<br>Place | order                                                                 | he <b>Microsoft 365 a</b>                                     | dmin center. |

Now, assign the licenses you purchased to users in your tenant via Admin center. From there you can proceed to install this app. To manage your licenses anytime, click on your account at the top right, open Admin center and go to Licenses.

| Back           | Assign licenses   |
|----------------|-------------------|
| and the second | raangir incentaes |

10) Click on the app that is just purchased.

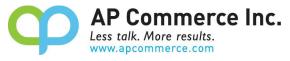

|              | Microsoft 365 admin | center |                                                                                                    | O Search                        |                                        | 0            |
|--------------|---------------------|--------|----------------------------------------------------------------------------------------------------|---------------------------------|----------------------------------------|--------------|
| =            |                     |        | Home > Licenses                                                                                                    |                                 |                                        |              |
| 6            | All tenants         |        | Licenses                                                                                                    |                                 |                                        |              |
| ଜ            | Home                |        | Subscriptions Requests (1) Auto-claim policy                                                                                 |                                 |                                        |              |
| 8            | Users               | ~      |                                                                                                    |                                 |                                        |              |
| 6 <b>,</b> , | Devices             | ~      | Select a product to view and assign licenses. Each product be<br>multiple subscriptions. Learn more about assigning licenses | elow may contain licenses f     | rom                                    |              |
| "X"          | Teams & groups      | ~      |                                                                                                    |                                 |                                        |              |
|              | Billing             | ~      | Go to Your products to manage billing or buy more licenses.                                                                  |                                 |                                        |              |
| ð            | Setup               |        | One or more products have more assigned licenses than available                                                              | e licenses. Unassign licenses o | r buy more licenses                    |              |
|              | Show all            |        |                                                                                                    |                                 |                                        |              |
|              |                     |        | Name 1                                                                                                    | Available licenses              | Assigned licenses                      | Account type |
|              |                     |        | S Azure Active Directory Basic                                                                                               | 13                              | 12/25                                  | Organization |
|              |                     |        | Dynamics 365 Business Central for IWs                                                                                        | 9988                            | 12/10000                               | Organization |
|              |                     |        | S Dynamics 365 Customer Engagement Plan                                                                                      | 4                               | 11/15                                  | Organization |
|              |                     |        | S Dynamics 365 Sales Premium Viral Trial                                                                                     | 9990                            | 10/10000                               | Organization |
|              |                     |        | ф ғ                                                                                                    | 4                               | ······································ | Organization |

11) Click on Assign Licenses to assign the licenses to the users that will be using the app.

| Home > Licenses > Lice            | ense detalis          |      |      |
|-----------------------------------|-----------------------|------|------|
|                                   |                       |      | Dia  |
| φ F                               |                       |      | Plan |
| Published by A                    | P Commerce            |      |      |
| Licenses                          |                       |      |      |
| <b>4</b> available                |                       |      |      |
| 0 assigned of 4 total             |                       |      |      |
| Install this product              |                       |      |      |
| Users                             |                       |      |      |
| Manage and view licenses f        | or your users.        |      |      |
| + Assign licenses $\downarrow$ Ex | xport users 💍 Refresh |      |      |
| Name                              | Email                 | Туре |      |

- 12) If you already have the app installed, you do not need to complete steps 13 through 15.
- 13) Once you have assigned your licenses, click on Install this Product to install the app in your tenant.

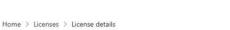

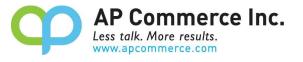

| 9        | F                        |
|----------|--------------------------|
|          | Published by AP Commerce |
| Liconsor |                          |

| Licenses              |   |
|-----------------------|---|
| 4 available           |   |
| 2 3                   |   |
| 0 assigned of 4 total |   |
| Install this product  | 1 |

Back to Licenses

14) Select an environment and click on Install.

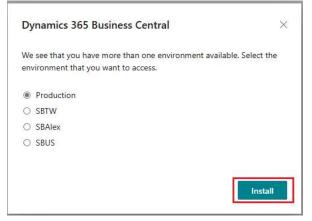

15) Choose a language and click on Install.

| Extension Installation                   |                                    | ZX               |
|------------------------------------------|------------------------------------|------------------|
| Choose language                          |                                    |                  |
| Language                                 | English (United States)            | ***              |
| Note: There might be other users         | working in the system.             |                  |
| Installing extensions during business    | s hours will disrupt other users.  |                  |
| After installation, your session will re | fresh, and you can set up your ext | ension.          |
|                                          |                                    |                  |
|                                          |                                    |                  |
|                                          |                                    |                  |
|                                          |                                    |                  |
|                                          |                                    |                  |
|                                          |                                    | -<br>Singersen 2 |
|                                          |                                    | Install          |

#### **Cancelling the Subscription**

- 1) To Cancel Subscription, open the Microsoft 365 admin center and go to Billing>>Your Products.
- 2) Click on the app you want to cancel the subscription for and click on **Cancel Subscription**.

### **Assigning Permission Sets**

1) Choose the **D** icon to enter **"User"** and click on the related link to open the **Users** list.

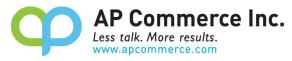

- 2) On the Users list, select users that will require permissions to the Installment Payment Terms app.
- On each of the selected User Cards, go to the User Permission Sets tab, add the necessary permission sets based on the role of the user:

#### a. APEPROGPMTPERMISSION

- i. This permission is needed only for users that will be creating, updating, or processing Sales or Purchase Documents with Progress Payments.
- ii. A license is required for this permission.

#### b. APEPROGPMTREAD

- i. Any user that may need to review but not update Sales or Purchase Documents.
- ii. These users do not need to be assigned a license.

#### c. APEPROGPMTTESTE

- i. A special license is available to be used to allow one account to test this app in a Sandbox.
- ii. This permission set is only for use in a Sandbox environment and cannot be assigned to any user in a Production environment

| Permission Set ↑              |   | Name                       | Туре ↑ | Extension Name             |
|-------------------------------|---|----------------------------|--------|----------------------------|
| → <u>APEPROGPMTPERMISSION</u> | 1 | Progress Payment Inv. User | System | Progress Payment Invoicing |
| APEPROGPMTREAD                |   | Progress Payment Inv. Read | System | Progress Payment Invoicing |
| APEPROGPMTTESTE               |   | Progress Payment Inv. Test | System | Progress Payment Invoicing |

#### **Progress Payment Setup**

1. Choose the icon that opens the Tell Me feature, enter "Progress Payment Setup" and click on the related link

| Progress Payment Setup                     |                |
|--------------------------------------------|----------------|
| Go to Pages and Tasks                      |                |
| > Progress Payment Setup                   | Administration |
| Documentation                              |                |
| ② Search Help for "Progress Payment Setup" |                |
| Get from Microsoft AppSource               | Show all (500  |

2. Define the setup that you wish to use:

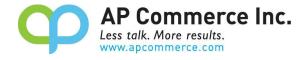

|                                                            | $\smile$     |      | _    | ✓ Saved |   |
|------------------------------------------------------------|--------------|------|------|---------|---|
| Progress Pay                                               | ment Set     | up   |      |         |   |
| * Subscription Management                                  | More options |      |      |         |   |
| General                                                    |              |      |      |         |   |
| Check Prog. Pmt. when Posting                              |              |      |      |         |   |
|                                                            |              |      |      |         |   |
| Sales Progress Payments                                    |              |      |      |         |   |
| Sales Progress Payments Progress Payment Sales G/L Account | nt 2         | 2160 | <br> | <br>    | ~ |
|                                                            | L            | 2160 | <br> |         | ~ |

- a. General Group
  - i. Check Prog. Pmt. When Posting
    - 1. If this is set to true, you cannot ship or invoice an order that has an unpaid Progress Payment.
- b. Sales Progress Payments Group
  - i. Progress Payment Sales G/L Account
    - 1. Defines the G/L Account to use for Progress Payment Sales Invoices and Cr. Memos.
- c. Purchase Progress Payments Group
  - i. Progress Payment Purch. G/L Account
    - 1. Defines the G/L Account to use for Progress Payment Purchase Invoices and Cr. Memos.

# **User Guide**

 $\leftarrow$ 

# **Sales Progress Payments**

This guide provides a step-by-step process for posting a Progress Payment Invoice for Sales Orders. Be sure to assign the **APEPROGPMTPERMISSION** permission sets to the users that will be processing viewing Progress Payment Invoices. On the Sales Order Card, you will find a group called **Progress Payment**. This group has information regarding the status of any Progress Payments made for the Sales Order.

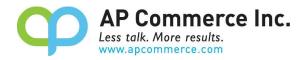

### **Progress Payment Group**

#### Progress Payment

|                               |           | ÷ | Poste         | ed Progress Docume | ents∨ |                 |           |                  |
|-------------------------------|-----------|---|---------------|--------------------|-------|-----------------|-----------|------------------|
| Progress Amount to Apply      | 0.00      |   |               |                    |       | Posted Document |           |                  |
| Progress Amount Posted        | 10,000.00 |   |               | Posting Type       |       | No.             | Amount    | Remaining Amount |
| r rog. oso / ano ant r ooto a | 10,000.00 |   | $\rightarrow$ | Invoice            | ÷     | 103117          | 10,000.00 | -10,000.00       |
| Applied Progress Amount       | 0.00      |   |               |                    |       |                 |           |                  |
| Remaining Progress Amount     | 10,000.00 |   |               |                    |       |                 |           |                  |
| Show Line Details             |           |   |               |                    |       |                 |           |                  |

- a) Progress Amount to Apply
  - a. This field will be filled when you are posting the current sales order to allocate previously posted Progress Payment Invoices.
- b) Progress Amount Posted
  - a. The total of all Progress Payment Invoices posted for the current sales order.
- c) Applied Progress Amount
  - a. The total of all Progress Payment Applications and Progress Payment Cr. Memos posted for the current sales order.
- d) Remaining Progress Amount
  - a. The total of Progress Payment Posted minus the Applied Progress Amount
- e) Show Line Details
  - a. Mark this to true if you want the line detail of the current sales order to transfer to the Progress Payment Invoice created.
- f) Posted Progress Documents
  - a. This will show a log all Invoices, Cr. Memos, and Applications applied to the current sales order

#### **Create Progress Invoices for Sales Orders.**

1) Open the Sales Order Card and click on Actions.

| Group PLC                         |                                               |
|-----------------------------------|-----------------------------------------------|
| Print/Send Request Approval Order | Report Actions Related Automate Fewer options |
|                                   |                                               |
|                                   |                                               |
|                                   |                                               |
| The Cannon Group PLC              | Due Date                                      |
| The Cannon Group PLC<br>Andy Teal | Due Date                                      |
|                                   |                                               |

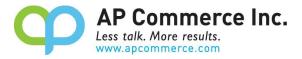

2) Click Posting>>Progress Payment>>Post Progress Payment Invoice.

| port | Actions $\lor$ Related    | $\sim$ | Automate $\lor$ Few | er optio      | ns                                   |              |           |                           |                                 |                |
|------|---------------------------|--------|---------------------|---------------|--------------------------------------|--------------|-----------|---------------------------|---------------------------------|----------------|
|      | Functions                 | >      |                     |               |                                      | Show         | v more    | () Details                | Attachm                         | ents (0        |
|      | 💽 Plan 🐼 Request Approval | >      | 1                   | 0/27/20       | 23                                   |              |           | Sell-to Cus               | tomer Sales                     | Histo          |
|      | Posting                   | >      | Test Report         |               |                                      |              | - 1       | Customer No.              |                                 |                |
|      | Other                     | >      | Progress Paym       | ent >         | R Post Progress Paym                 | ent Invoice  | C         | 0                         | 1                               |                |
|      | Status                    |        | Prepayment          | >             | Rest Progress Paym                   | ent Cr. Memo | 24        | Ongoing Sales<br>Quotes   | Ongoing Sales<br>Blanket Orders | Ongo<br>Order  |
|      |                           |        | Other               | >             |                                      | Ŕ            | 63        | 3                         | 0                               |                |
|      | Location Code             | Q      | Qty. to Asse        | mble<br>Drder | Unit of<br>Reserved Quantity Measure | -            | nit Price | Ongoing Sales<br>Invoices | Ongoing Sales<br>Return Orders  | Ongo<br>Credit |
|      | BLUE                      |        | 10                  | _             | _ RGS                                |              | 4.0       | 101                       | 112                             |                |
|      |                           |        |                     |               |                                      |              |           | Posted Sales<br>Shipments | Posted Sales<br>Invoices        | Postec         |

3) Enter the amount of the Progress Payment Invoice you want created.

| Post Sales Progress Payme      | ent                      | ∠ ×    |
|--------------------------------|--------------------------|--------|
| Options                        |                          |        |
| Progress Payment Type          | Invoice                  |        |
| Progress Payment Posting Date  | 5/1/2023                 |        |
| Progress Payment Document Date | 5/1/2023                 | Ē      |
| Enter Progress Payment Amount  |                          | 0.00   |
| External Document No.          | CUST PO 1234             |        |
| Posting Description            | Prog Payment Description |        |
| Progress Payment Terms Code    | 1M(8D)                   | $\sim$ |
| Due Date                       | 6/1/2023                 | Ē      |
| Payment Discount %             |                          | 2.00   |
| Payment Discount Date          | 5/9/2023                 |        |
|                                |                          |        |
|                                | Schedule OK              | Cancel |

- 4) Click **OK**.
- 5) The **Progress Payment** group will now show that a Progress Payment Invoice has been posted against the sales order.

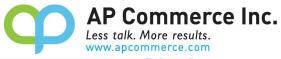

.....

-

| ess Posting Release Prepare | Print/Send Request Approval Order Report | Actions $\forall$ Related $\lor$ Automate $\lor$ Tever options |            |                                             |                                     | • |
|-----------------------------|------------------------------------------|----------------------------------------------------------------|------------|---------------------------------------------|-------------------------------------|---|
|                             |                                          | Project Code                                                   | •          | 🛈 Details 🛛 🞚 Attac                         | hments (0)                          |   |
| ia Code                     | ATLANTA GA                               | Payment Discount %                                             | 2          | Sell-to Customer Sa                         | les History                         | â |
|                             |                                          | Direct Debit Mandate ID                                        |            | Customer No.                                | 10000                               | I |
| ing and Billing >           |                                          |                                                                | 9/27/2623  | 0                                           | 1 20                                | I |
| gn Trade                    |                                          |                                                                |            |                                             | es Organing Sales                   | I |
|                             |                                          |                                                                | _          | 3                                           | 0 0                                 | 1 |
| ress Payment                |                                          |                                                                | _          | Organg laws Organg la<br>Invoice Refur Orde | es Origating Sales<br>Credit Memore | I |
|                             |                                          | Posted Progress Documents ~                                    |            | 102 11                                      | 3 1                                 | L |
| is Amount to Apply          | 0.00                                     | Posting Type Document No. Amount Part                          | ing brout  | Partiel Sales<br>Solgments Involves         | Ported Same                         |   |
| is Amount Posted            | 10.000.00                                | → Invoice 1 103117 10.000.00                                   | -10.000.00 |                                             |                                     |   |
| i Progress Amount           | 0.00                                     |                                                                |            | 2                                           | 0 0                                 |   |
| ing Progress Amount         | 16.000.00                                |                                                                |            | Porter Sales<br>Credit Micros               | CP Receivables<br>Inverse from      |   |
| ine Details                 |                                          |                                                                |            |                                             |                                     |   |
|                             |                                          |                                                                |            | Customer Details $\sim$                     |                                     |   |
| ryment                      |                                          |                                                                |            | Customer No.                                | 10000                               |   |
| ment %                      |                                          | Preprit, Payment Discount %                                    | 7          |                                             | The Cannon Group FLC                |   |
| ess Prepayment              |                                          | Preput, Pret Discourt Date 11/5/2823                           |            | Phone No.                                   | 310-388-9066                        |   |
|                             |                                          |                                                                |            | Email<br>Fax No.                            | test@test.com                       |   |
| t, Payment Terms Code       | 114(80)                                  | Preprit, Include Tax                                           | I          | Credit Limit (S)                            | 0.00                                |   |
| ment Due Date               | 10/27/2023                               |                                                                | I          | Available Credit (5)                        | 0.00                                |   |
|                             |                                          |                                                                |            | Payment Terms Code                          | 114(80)                             |   |

6) You can view the Customer Ledger Entry for the posted Progress Invoice by clicking on the **Remaining Amount** field.

| ted Progress Documents v       0 rigoing Sales       0 rigoing Sales       0 rigoing Sales         Posting Type       Posted       0 rigoing Sales       0 rigoing Sales       0 rigoing Sales         Posting Type       Posted       0 rigoing Sales       0 rigoing Sales       0 rigoing Sales         Imvisice       1 03117       10,000.00       10 000.00       2       0       0         pmt. Payment Discount %       10/5/2023       2       0       0       0         pmt. Include Tax       10/5/2023       10/5/2023       3 10-5388-9066       Email       test@test.com         Fax No.       10/5/2023       10/5/2023       10/5/2023       10/5/2023       10/5/2023       10/5/2023                                                                                                    |          |                    |            |        |         |           | 9/27/2023        | _       | 0                            | 1                               | 20                              |
|----------------------------------------------------------------------------------------------------|----------|--------------------|------------|--------|---------|-----------|------------------|---------|------------------------------|---------------------------------|---------------------------------|
| ted Progress Documents -       Posting Type       Posted Document No.       Amount       Remainting Amount       102       113       1         Posting Type       Posted Document No.       Amount       Remainting Amount       10000.00       10000.00       2       0       0         Posted Sales       103117       10,000.00       10000.00       2       0       0         Posted Sales       Gested Sales       Gested Sales       Gested Sales       Gested Sales       Receivables         pmt. Payment Discount %       10/5/2023       2       0       0       0         pmt. Pmt. Discount Date       10/5/2023       2       0       0                                                                                                    |          |                    |            |        |         |           |                  |         | Ongoing Sales<br>Quotes      | Ongoing Sales<br>Blanket Orders | Ongoing Sales<br>Orders         |
| ted Progress Documents -       Posted Document No.       Amount Remembry Amount Discount       102       113       1         Posting Type       Posted Document No.       Amount Remembry Amount Discount       10,000.00       10000.00       2       0       0         Posted Sales       103117       10,000.00       10000.00       10000.00       2       0       0         Posted Sales       GP Sales       GP Sales       GP Sales       GP Receivables       Fraisactors         pmt. Payment Discount %       10/5/2023       2       0       0       0         pmt. Pint. Discount Date       10/5/2023       10/5/2023       2       0       0000                                                                                                    |          |                    |            |        |         |           |                  | -       | 3                            | 0                               | 0                               |
| Posting Type       Posted<br>Document No.       Amount<br>Amount       Remaining Amount<br>10000.00       Posted Sales<br>Posted Sales       Posted Sales<br>Posted Sales       Posted Sales<br>Posted Sales       Posted Sales<br>Posted Sales       Posted Sales<br>Posted Sales       Posted Sales       < |          |                    |            |        |         |           |                  |         | Ongoing Sales<br>Invoices    | Origoing Sales<br>Return Orders | Ongoing Sales<br>Credit Memos   |
| Posting Type       Document No.       Amount       Rementing Amount         Imvaice       103117       10,000.00       10000.00                                                                                                    | st       | ed Progress Docur  | ments      | e      |         |           |                  |         | 102                          | 113                             | 1                               |
| 2     0     0       Posted Sales     GP Sales     GP Receivables       Creat Memos     Transactions     Transactions       pmt. Payment Discount %     10/5/2023     Customer No.     10000       Name     The Cannon Group PLC     Phone No.     310-388-9066       Email     test@test.com     test@test.com                                                                                                    |          | Posting Type       |            |        |         | Amount    | Remaining Amount |         | Posted Sales<br>Shipments    | Posted Sales<br>Invoices        | Posted Sales<br>Return Receipts |
| Creat Merros     transactions       Customer Details ~       pmt. Payment Discount %     2       pmt. Pmt. Discount Date     10/5/2023                                                                                                    | <i>→</i> | Invoice            |            | 103117 |         | 10,000.00 | -10.000.00       |         | 2                            | 0                               | 0                               |
| pmt. Payment Discount %     Customer No.     10000       pmt. Pmt. Discount Date     10/5/2023     Phone No.     310-388-9066       Email     test@test.com                                                                                                    |          |                    |            |        |         |           |                  |         | Posted Sales<br>Credit Memos |                                 | GP Receivables<br>transactions  |
| pmt. Payment Discount %                                                                                                    |          |                    |            |        |         |           |                  | ч.      | Customer [                   | Details 🗸                       |                                 |
| Implement Discount %         2         Phone No.         310-388-9066           Dimt. Pmt. Discount Date         10/5/2023         Email         test@test.com                                                                                                    |          |                    |            |        |         |           |                  | .       | Customer No.                 |                                 | 100                             |
| pmt. Pmt. Discount Date                                                                                                    |          | ant Darmant Disc   | to unit 92 |        |         |           |                  | ,       | Name                         | The                             | Cannon Group P                  |
|                                                                                                    |          |                    |            |        |         |           |                  | 2       | Phone No.                    |                                 | 310-388-90                      |
| emt. Include Tax ····· Fax No.                                                                                                    | rep      | omt. Pmt. Discount | Date       | 10     | /5/2023 |           |                  | ч I – . | Email                        |                                 | test@test.co                    |
|                                                                                                    | rep      | omt. Include Tax   |            |        |         |           |                  |         | Fax No.                      |                                 |                                 |

#### **Allocate Progress Payments when Invoicing Sales Orders**

To recognize the Progress Payments against your Sales Order, you must tell Business Central the amount to Allocate. You are not allowed to allocate more than the amount being invoiced and not allowed to invoice more than the amount remaining to be allocated.

Steps to allocate Progress Payments:

1) Enter the Qty. to Invoice that you will be posting for the current sales order.

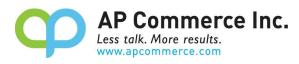

|                         |                         | ment No.     |                     | 1               |                      |            | Ongoing Sales<br>Quotes      |
|-------------------------|-------------------------|--------------|---------------------|-----------------|----------------------|------------|------------------------------|
|                         |                         |              |                     |                 |                      | ළ සි       | 3                            |
| ine Amount<br>Excl. Tax | Amount<br>Including Tax | Qty. to Ship | Quantity<br>Shipped | Qty. to Invoice | Quantity<br>Invoiced | Qty. to Ar | Ongoing Sales<br>Invoices    |
| 34,000.00               | 34,000.00               | 1            |                     | 1               |                      |            | 102                          |
|                         |                         |              |                     |                 |                      | I          | Posted Sales<br>Shipments    |
|                         |                         |              |                     |                 |                      | •          | 2                            |
|                         |                         |              |                     |                 |                      |            | Posted Sales<br>Credit Memos |
| 34.000.00               | Total Excl. Tax         | (USD)        |                     |                 |                      | 34.000.00  |                              |
| 0.00                    | Total Tax (USD          | )            |                     |                 |                      | 0.00       | Customer I                   |
| 0                       | Total Incl. Tax         | (USD)        |                     |                 |                      | 34,000.00  |                              |

# 2) Enter the Progress Amount to Apply

| China in and Billing        |                                    |
|-----------------------------|------------------------------------|
| Shipping and Billing >      |                                    |
| Foreign Trade               |                                    |
| Progress Payment            |                                    |
|                             | Posted Progress Documents ~        |
| Progress Amount to Apply    | 0.04 Posting Type Document No. Am  |
| Progress Amount Posted      | 10.000.00 → Invoice : 103117 10.00 |
| Applied Progress Amount     | 0.00                               |
| Remaining Progress Amount   | 10.000.00                          |
| Remaining Progress Prinouni |                                    |
| Show Line Details           |                                    |

3) Click Posting>>Post...

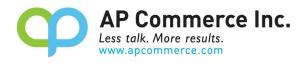

| ← Sales Order                                                 | Ø                    |
|---------------------------------------------------------------|----------------------|
| 1059 · The Cannon Group PLC                                   |                      |
| Process Posting Release Prepare Print/Send Request Approval O |                      |
| Payment Terms Code                                            | → Department Code    |
| Tax Liable                                                    | Project Code         |
| Tax Area Code ATLANTA, GA                                     | V Payment Discount S |
|                                                               | Direct Debit Manda   |
|                                                               |                      |

4) Select the posting type you will be performing, either Invoice or Ship and Invoice and click OK

|             |           | Proje                   | ct Code          |         |                        |           |
|-------------|-----------|-------------------------|------------------|---------|------------------------|-----------|
| ATLANTA, GA | ~         | Payn                    | nent Discount %  |         | ****                   |           |
|             |           | Direc                   | t Debit Mandate  | ID ···· |                        |           |
|             | (         | ) O Shi<br>O Inv<br>Shi |                  |         | ОК                     | Cancel    |
|             |           | Post                    | ed Progress Docu | ments   | í.                     |           |
|             | 3.400.00  |                         | Posting Type     |         | Posted Document<br>No. | Amount    |
|             | 10,000.00 | $\rightarrow$           | Invoice          | 1       | 103117                 | 10,000.00 |
|             | 0.00      |                         |                  |         |                        |           |

5) Once the invoice is applied, the Posted Progress Documents will show a log of the Application amount.

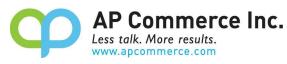

|        | Post          | ed Progress Doci | uments | ~                      |           |                  |                 |
|--------|---------------|------------------|--------|------------------------|-----------|------------------|-----------------|
| 0.00   |               | Posting Type     |        | Posted<br>Document No. | Amount    | Remaining Amount | Posted Credit M |
| 00.000 | $\rightarrow$ | Invoice          | 1      | 103117                 | 10.000.00 | -10.000.00       | _               |
| 400.00 |               | Application      | 1      | 103118                 | -3.400.00 | 0.00             | Custo           |
| 500.00 |               |                  |        |                        |           |                  |                 |
|        |               |                  |        |                        |           |                  | Custom          |
|        |               |                  |        |                        |           |                  | Name            |
|        |               |                  |        |                        |           |                  | Phone           |
|        |               |                  |        |                        |           |                  | Email           |

6) The Remaining Progress Amount will now be updated

#### **Progress Payment**

|                           |           | Post          | ed Progress |
|---------------------------|-----------|---------------|-------------|
| Progress Amount to Apply  | 0.00      |               |             |
| Progress Amount Posted    | 10,000.00 |               | Posting Typ |
|                           |           |               | Invoice     |
| Applied Progress Amount   | -3,400.00 | $\rightarrow$ | Applicatic  |
| Remaining Progress Amount | 6,600.00  |               |             |
| Show Line Details         |           |               |             |

7) You will see the Customer Progress Payment recognized on the lines of the corresponding Posted Sales Invoice

| Туре        | No.   | Item<br>Reference<br>No. | Description               | Quantity | Unit of<br>Measure Code | Unit Price Excl.<br>Tax | Tax A |
|-------------|-------|--------------------------|---------------------------|----------|-------------------------|-------------------------|-------|
| ltem        | 1000  |                          | Bicycle                   | 1        | PCS                     | 4,000.00                | ATLA  |
| G/L Account | 22160 |                          | Customer Progress Payment | -1       |                         | 3,400.00                | ATLA  |

### **Find Progress Payment Documents**

Do the following to find related Progress Payment Invoices

1) Click Related>>Progress Payment>Progress Payment Invoices

|          |                |                       |           |                               | φ         | AP Commerce In<br>Less talk. More results.<br>www.apcommerce.com |
|----------|----------------|-----------------------|-----------|-------------------------------|-----------|------------------------------------------------------------------|
|          | V 3/           |                       |           |                               | 1118411   |                                                                  |
|          |                | Ø 🖻                   | +         |                               |           |                                                                  |
|          |                |                       |           |                               |           |                                                                  |
| Report   | Actions $\sim$ | Related $\lor$ Automa | te $\vee$ | Fewer options                 |           |                                                                  |
|          |                | Drder                 | >         |                               | Show more | ① Detai                                                          |
|          | Due Dat        | Progress Payment      | >         | Ell Progress Payment Invoices |           | Sell-to                                                          |
|          |                | warehouse             | >         | 🖼 Progress Payment Cr. Memos  |           |                                                                  |
|          | Request        | Prepayment            | >         |                               |           | Customer                                                         |
|          | External       | History               | 5         | 2                             |           |                                                                  |
| <u> </u> | Status         | History               | 1         | Open                          |           |                                                                  |
|          |                |                       |           |                               |           | Ongoing S<br>Quotes                                              |
|          |                |                       |           |                               |           |                                                                  |
|          |                |                       |           |                               | is e      |                                                                  |

# 2) Open the Posted Sales Invoice

|                                                                                                    |   | Dynan        | nics 365 Business Central         | 50/// |        | "PP     |             |          |           | R]//    |       |
|----------------------------------------------------------------------------------------------------|---|--------------|-----------------------------------|-------|--------|---------|-------------|----------|-----------|---------|-------|
| Views     X     No.     Customer No.     Customer Name     Customer Name       All     :     103117     :     102000     The Cannon Group PLC       Unpaid     Paid       Canceled       Filter list by:       × Progress Pmt Order No. |   | $\leftarrow$ | Posted Sales Invoices             |       |        |         |             |          |           |         |       |
| All :<br>Unpaid<br>Paid<br>Canceled<br>Filter list by:<br>× Progress Pmt Order No.<br>The Cannon Group PLC<br>The Cannon Group PLC                                                                                                    | 1 |              | Posted Sales Invoices: All $\lor$ |       | Manage | Process | Print/Send  | Invoice  | Correct   | Actions | V A   |
| Unpaid<br>Paid<br>Canceled<br>Filter list by:<br>× Progress Pmt Order No.                                                                                                    |   |              | Views                             | ×     | No.    | C       | ustomer No. | Customer | Name      |         | Curre |
| Paid<br>Canceled<br>Filter list by:<br>× Progress Pmt Order No.                                                                                                    |   |              | All                               | :     | 103117 | : 10    | 0.0.0.0     | The Can  | non Group | PLC     |       |
| Canceled<br>Filter list by:<br>× Progress Pmt Order No.                                                                                                    |   |              | Unpaid                            |       |        |         |             |          |           |         |       |
| Filter list by:<br>× Progress Pmt Order No.                                                                                                    |   |              | Paid                              |       |        |         |             |          |           |         |       |
| × Progress Pmt Order No.                                                                                                    |   |              | Canceled                          |       |        |         |             |          |           |         |       |
|                                                                                                    |   |              | Filter list by:                   |       |        |         |             |          |           |         |       |
| 1059                                                                                                    |   |              | × Progress Pmt Order No.          |       |        |         |             |          |           |         |       |
|                                                                                                    |   |              | 1059                              |       |        |         |             |          |           |         |       |

3) The Progress Payment will in the Lines section of the Posted Sales invoice

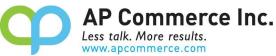

| = | Dynar        | mics 365 Business Centr  | ral          |              | Ppp     |             |                  |              |
|---|--------------|--------------------------|--------------|--------------|---------|-------------|------------------|--------------|
|   | $\leftarrow$ | Posted Sales Invoices    |              |              |         |             |                  |              |
|   |              | Posted Sales Invoices:   | All ∼   ,2 s | earch Manage | Process | Print/Send  | Invoice Correct  | Actions V Au |
| U |              | Views                    | ×            | No.          | C       | ustomer No. | Customer Name    | Currer       |
|   |              | All                      |              | 103117       | : 10    | 0,0,0,0     | The Cannon Group | PLC          |
|   |              | Unpaid                   |              |              |         |             |                  |              |
|   |              | Paid                     |              |              |         |             |                  |              |
|   |              | Canceled                 |              |              |         |             |                  |              |
|   |              | Filter list by:          |              |              |         |             |                  |              |
|   |              | × Progress Pmt Order No. |              |              |         |             |                  |              |
|   |              | 1059                     |              |              |         |             |                  |              |
|   |              | + Filter                 |              |              |         |             |                  |              |

# **Purchase Progress Payments**

This guide provides a step-by-step process for posting a Progress Payment Invoice for Purchase Orders. Be sure to assign the **APEPROGPMTPERMISSION** permission sets to the users that will be processing viewing Progress Payment Invoices. On the Purchase Order Card, you will find a group called **Progress Payment**. This group has information regarding the status of any Progress Payments made for the Purchase Order.

#### **Progress Payment Group**

**Progress Payment** 

|                           |           | Pos           | ted Progress Docu | ments | ~                      |           |                              |
|---------------------------|-----------|---------------|-------------------|-------|------------------------|-----------|------------------------------|
| Progress Amount to Apply  | 0.00      |               | Posting Type      |       | Posted<br>Document No. | Amount    | Document Remaining<br>Amount |
| Applied Progress Amount   | 0.00      | $\rightarrow$ | Invoice           | :     | 200048                 | 10,000.00 | 10,000.00                    |
| Remaining Progress Amount | 10.000.00 |               |                   |       |                        |           |                              |
| Show Line Details         |           |               |                   |       |                        |           |                              |

- g) Progress Amount to Apply
  - a. This field will be filled when you are posting the current Purchase order to allocate previously posted Progress Payment Invoices.
- h) Progress Amount Posted
  - a. The total of all Progress Payment Invoices posted for the current Purchase order.
- i) Applied Progress Amount
  - a. The total of all Progress Payment Applications and Progress Payment Cr. Memos posted for the current Purchase

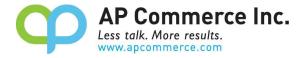

order.

- j) Remaining Progress Amount
  - a. The total of Progress Payment Posted minus the Applied Progress Amount
- k) Show Line Details
  - a. Mark this to true if you want the line detail of the current Purchase order to transfer to the Progress Payment Invoice created.
- I) Posted Progress Documents
  - a. This will show a log all Invoices, Cr. Memos, and Applications applied to the current Purchase order

### **Create Progress Invoices for Purchase Orders.**

7) Open the Purchase Order Card and click on Actions.

| s Central         |                                           |                                   |              |
|-------------------|-------------------------------------------|-----------------------------------|--------------|
|                   |                                           | 0 v +                             | Î            |
| London Pos        | stmaster                                  |                                   |              |
| g Release Prepare | Print/Send Request Approval Order Actions | Related V Automate V Fewer option | ons          |
|                   |                                           |                                   |              |
|                   | 10000                                     | Invoice Received Date             |              |
|                   | 10000                                     | Invoice Received Date             |              |
|                   | London Postmaster                         | Posting Date                      | 10/2/2023    |
|                   |                                           | Due Date                          | 10/31/2023   |
|                   | 10 North Lake Avenue                      | Vendor Invoice No.                | PROGPMTTEST2 |
|                   |                                           | Your Reference                    |              |
|                   | Atlanta                                   | Purchaser Code                    | RB           |
|                   | GA                                        | No. of Archived Versions          |              |
|                   | 31772                                     | Order Date                        | 10/2/2023    |

8) Click Posting>>Progress Payment>>Post Progress Payment Invoice.

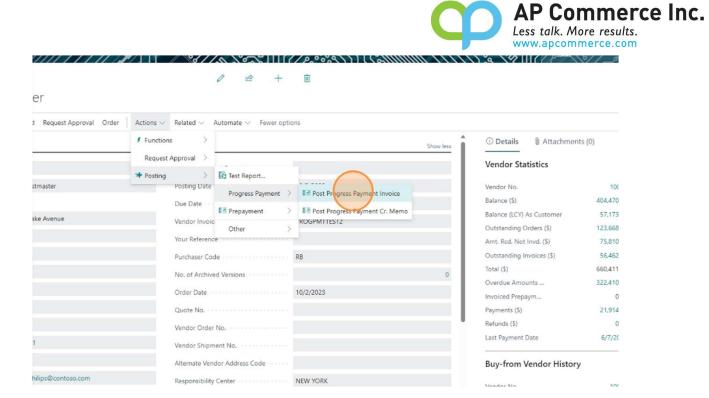

9) Enter the amount of the Progress Payment Invoice you want created.

| Invoice                          |                                                                                         |
|----------------------------------|-----------------------------------------------------------------------------------------|
| 5/1/2023                         |                                                                                         |
| 5/1/2023                         |                                                                                         |
|                                  | 0.00                                                                                    |
| INV 1234                         |                                                                                         |
| My Progress Payment Posting Desc |                                                                                         |
| СМ                               | $\sim$                                                                                  |
| 5/31/2023                        |                                                                                         |
|                                  | 0.00                                                                                    |
| 5/1/2023                         | Ē                                                                                       |
|                                  | 5/1/2023<br>5/1/2023<br>INV 1234<br>My Progress Payment Posting Desc<br>CM<br>5/31/2023 |

- 10) Click **OK**.
- 11) The Progress Payment group will now show that a Progress Payment Invoice has been posted against the Purchase order.

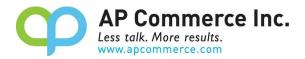

## 099 · London Postmaster

| ess Posting Release Prepare    | Print/Send Request Approval O | rder Actions $\lor$ | Relat         | ed 🗸 🛛 Automa   | ite 🗸 🛛 I | Fewer options          |           |                              |
|--------------------------------|-------------------------------|---------------------|---------------|-----------------|-----------|------------------------|-----------|------------------------------|
| tal Excl. Tax (USD)            |                               | 105.178.50          | Total         | Excl. Tax (USD) |           |                        |           | 105.178.50                   |
| scount Amount (USD)            |                               | 0.00                | Total         | Tax (USD)       |           |                        |           | 0.00                         |
| e Discount % · · · · · · · · [ |                               | 0                   | Total         | Incl. Tax (USD) |           |                        |           | 105.178.50                   |
| ice Details >                  |                               |                     |               |                 |           |                        |           | CM                           |
| ping and Payment>              |                               |                     |               |                 |           |                        | <br>      | DLUE                         |
| ress Payment                   |                               |                     |               |                 |           |                        |           |                              |
|                                |                               |                     | Poste         | ed Progress Doc | uments ~  |                        |           |                              |
| ess Amount to Apply            |                               | 0.00                |               | Posting Type    |           | Posted<br>Document No. | Amount    | Document Remaining<br>Amount |
| ess Payment Amount             |                               | 10.000.00           | $\rightarrow$ | Invoice         | :         | 200050                 | 10.000.00 | 10.000.00                    |
| id Progress Amount             |                               | 0.00                |               | IIIIKIKK        |           |                        |           |                              |
| ning Progress Amount           |                               | 10,000.00           |               |                 |           |                        |           |                              |
| Line Details                   |                               |                     |               |                 |           |                        |           |                              |

12) You can view the Vendor Ledger Entry for the posted Progress Invoice by clicking on the Remaining Amount field.

| Posting Type | Posted<br>Document No. | Amount    | Remaining Amoun |
|--------------|------------------------|-----------|-----------------|
| → Invoice    | 103117                 | 10,000.00 | -10,000.0       |
|              |                        |           |                 |
|              |                        |           |                 |
|              |                        |           |                 |
|              |                        |           |                 |
|              |                        |           |                 |

#### Allocate Progress Payments when Invoicing Purchase Orders

To recognize the Progress Payments against your Purchase Order, you must tell Business Central the amount to Allocate. You are not allowed to allocate more than the amount being invoiced and not allowed to invoice more than the amount remaining to be allocated.

Steps to allocate Progress Payments:

8) Enter the Qty. to Invoice that you will be posting for the current Purchase order.

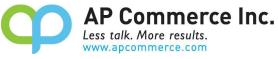

|                                                                                                    |                                                                                                    |                 | Status               |         |          |        | Open                                              |                   |                                    |        |
|----------------------------------------------------------------------------------------------------|----------------------------------------------------------------------------------------------------|-----------------|----------------------|---------|----------|--------|---------------------------------------------------|-------------------|------------------------------------|--------|
| r options                                                                                                    |                                                                                                    |                 |                      |         |          |        |                                                   |                   |                                    |        |
| scount %                                                                                                    | Line Amount<br>Excl. Tax                                                                                                    | Qty. to Receive | Quantity<br>Received |         | hvoice   |        | uantity<br>nvoiced                                | Qty.              | to Assign                          |        |
|                                                                                                    | 105,178.50                                                                                                    | 100             |                      |         | 100      |        |                                                   |                   | 0                                  |        |
|                                                                                                    |                                                                                                    | 105,178.50      | Total Excl. Tax      | < (USD) | -        |        |                                                   |                   |                                    |        |
|                                                                                                    |                                                                                                    | 0.00            | Total Tay (US        | וח      |          |        |                                                   |                   |                                    |        |
|                                                                                                    |                                                                                                    | unt to Apply    | ,                    |         |          |        |                                                   |                   |                                    |        |
| inter the                                                                                                    | Progress Amo                                                                                                    |                 |                      |         |          |        |                                                   |                   |                                    |        |
| nter the                                                                                                    | Progress Amo                                                                                                    |                 |                      |         |          |        |                                                   |                   |                                    |        |
|                                                                                                    |                                                                                                    | ,,,,,,,, .      |                      |         |          |        |                                                   |                   |                                    |        |
|                                                                                                    | and Payment >                                                                                                    |                 |                      |         |          |        |                                                   |                   |                                    |        |
| Shipping                                                                                                    | g and Payment >                                                                                                    |                 |                      |         |          |        |                                                   |                   |                                    |        |
| Shipping                                                                                                    |                                                                                                    |                 |                      |         |          | Posto  | d Decerces C                                      |                   |                                    |        |
| Shipping<br>Progress                                                                                                    | g and Payment >                                                                                                    |                 |                      | )       | 0.00     | Poste  | d Progress D                                      | ocuments          |                                    |        |
| Shipping<br>Progress                                                                                                    | g and Payment>                                                                                                    |                 |                      | )       | 0.00     | Poster | d Progress D<br>Posting Type                      | )ocuments         | s~<br>Poster<br>Docur              |        |
| Shipping<br>Progress<br>Progress Ar<br>Progress Pa                                                                                                    | g and Payment >                                                                                                    |                 |                      | )       |          |        |                                                   | Documents         | Poster                             |        |
| Shipping<br>Progress Ar<br>Progress Pa<br>Applied Pro                                                                                                    | g and Payment ><br>F Payment<br>mount to Apply<br>ayment Amount<br>ogress Amount                                                                                             |                 |                      |         | 0,000.00 |        | Posting Type                                      | Documents         | Poster<br>Docur                    |        |
| Shipping<br>Progress<br>Progress Ar<br>Progress Pa<br>Applied Pro<br>Remaining                                                                                       | g and Payment ><br>F Payment<br>mount to Apply<br>ayment Amount<br>progress Amount                                                                                           |                 |                      |         | 0,000.00 |        | Posting Type                                      | Documents<br>:    | Poster<br>Docur                    |        |
| Shipping<br>Progress<br>Progress Ar<br>Progress Pa<br>Applied Pro<br>Remaining                                                                                       | g and Payment ><br>F Payment<br>mount to Apply<br>ayment Amount<br>ogress Amount                                                                                             |                 |                      |         | 0,000.00 |        | Posting Type                                      | Documents         | Poster<br>Docur                    |        |
| Shipping<br>Progress<br>Progress Ar<br>Progress Pa<br>Applied Pro<br>Remaining                                                                                       | g and Payment ><br>F Payment<br>mount to Apply<br>ayment Amount<br>progress Amount                                                                                           |                 |                      |         | 0,000.00 |        | Posting Type                                      | Documents         | Poster<br>Docur                    |        |
| Shipping<br>Progress Ar<br>Progress Pa<br>Applied Pro<br>Remaining<br>Show Line                                                                                      | g and Payment ><br>F Payment<br>mount to Apply<br>ayment Amount<br>progress Amount                                                                                           |                 |                      |         | 0,000.00 |        | Posting Type                                      | Documents         | Poster<br>Docur                    |        |
| Shipping<br>Progress<br>Progress Ar<br>Progress Pa<br>Applied Pro<br>Remaining<br>Show Line I                                                                        | g and Payment ><br>F Payment<br>mount to Apply<br>ayment Amount<br>progress Amount<br>Progress Amount<br>Details<br>ting>>Post                                               |                 |                      |         | 0,000.00 |        | Posting Type                                      | Documents         | Poster<br>Docur                    |        |
| Shipping<br>Progress<br>Progress Ar<br>Progress Pa<br>Applied Pro<br>Remaining<br>Show Line I                                                                        | g and Payment ><br>F Payment<br>mount to Apply<br>ayment Amount<br>progress Amount<br>Progress Amount<br>Details                                                             |                 |                      |         | 0,000.00 |        | Posting Type                                      | Documents         | Poster<br>Docur                    |        |
| Shipping<br>Progress Ar<br>Progress Pa<br>Applied Pro<br>Remaining<br>Show Line I<br>Click Post                                                                      | g and Payment ><br>F Payment<br>mount to Apply<br>ayment Amount<br>ogress Amount<br>Progress Amount<br>Details<br>ting>>Post<br>g and Payment >                              |                 |                      |         | 0,000.00 |        | Posting Type                                      | Documents         | Poster<br>Docur                    |        |
| Shipping<br>Progress Ar<br>Progress Pa<br>Applied Pro<br>Remaining<br>Show Line I<br>Click Post                                                                      | g and Payment ><br>F Payment<br>mount to Apply<br>ayment Amount<br>progress Amount<br>Progress Amount<br>Details<br>ting>>Post                                               |                 |                      |         | 0,000.00 |        | Posting Type                                      | Documents         | Poster<br>Docur                    |        |
| Shipping<br>Progress Ar<br>Progress Pa<br>Applied Pro<br>Remaining<br>Show Line I<br>Click Post                                                                      | g and Payment ><br>F Payment<br>mount to Apply<br>ayment Amount<br>ogress Amount<br>Progress Amount<br>Details<br>ting>>Post<br>g and Payment >                              |                 |                      |         | 0,000.00 | →      | Posting Type                                      |                   | Poster<br>Docur<br>2000            |        |
| Shipping<br>Progress Ar<br>Progress Pa<br>Applied Pro<br>Remaining<br>Show Line I<br>Click Post<br>Shipping<br>Progress                                              | g and Payment ><br>F Payment<br>mount to Apply<br>ayment Amount<br>ogress Amount<br>Progress Amount<br>Details<br>ting>>Post<br>g and Payment >                              |                 |                      |         | 0,000.00 | →      | Posting Type<br>Invoice                           | ress Docu         | Poster<br>Docur<br>2000            | Poster |
| Shipping<br>Progress Ar<br>Progress Ar<br>Progress Pa<br>Applied Pro<br>Remaining<br>Show Line I<br>Click Post<br>Shipping<br>Progress A                             | g and Payment > F Payment mount to Apply ayment Amount ogress Amount Progress Amount Details ting>>Post g and Payment s Payment                                              |                 |                      |         | 0,000.00 | →      | Posting Type<br>Invoice<br>Posted Prog<br>Posting | ress Docu<br>Type | Poster<br>Docur<br>2000<br>ments ~ | Docur  |
| Shipping<br>Progress Ar<br>Progress Ar<br>Progress Pa<br>Applied Pro<br>Remaining<br>Show Line I<br>Click Post<br>Shipping<br>Progress A<br>Progress A<br>Progress P | g and Payment ><br>F Payment<br>mount to Apply<br>ayment Amount<br>ogress Amount<br>Progress Amount<br>Details<br>ting>>Post<br>g and Payment<br>s Payment<br>mount to Apply |                 |                      |         | 0.000.00 | →<br>I | Posting Type<br>Invoice                           | ress Docu<br>Type | Poster<br>Docur<br>2000<br>ments ~ |        |

11) Select the posting type you will be performing, either Invoice or Receive and Invoice and click OK

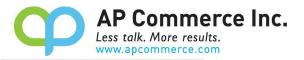

| 105,178.50 | Total Excl. Tax (USD)               |                 |           | 105,178.50          |
|------------|-------------------------------------|-----------------|-----------|---------------------|
| 0.00       | Total Tax (USD)                     |                 |           | 0.00                |
| (i         | Receive                             |                 |           | 105,178.50          |
|            | Invoice     Iteceive and Invoice    | e               | -         | СМ                  |
|            |                                     | ОК              | Cancel    | BLUE                |
|            |                                     |                 |           |                     |
| 3,000.00   | Posted Progress Doc<br>Posting Type | Posted Document | Amount    | Document Remaining  |
| 10,000.00  | → Invoice                           | No.             | 10.000.00 | Amount<br>10.000.00 |

12) Once the invoice is applied, the Posted Progress Documents will show a log of the Application amount.

Shipping and Payment >

BUE

|                                           |   |           | Poste         | d Progress Docu                       | ments  | 1                  |           |           |                              |
|-------------------------------------------|---|-----------|---------------|---------------------------------------|--------|--------------------|-----------|-----------|------------------------------|
| Progress Amount to Apply                  |   | 0.00      |               | Posting Type                          |        | Posted<br>Document | No.       | Amount    | Document Remaining<br>Amount |
| Progress Payment Amount                   |   | 10.000.00 | $\rightarrow$ | Invoice                               |        | 200050             |           | 10.000.00 | 10,000.00                    |
| Applied Progress Amount                   |   | -3,000.00 |               | Application                           |        | 200051             |           | -3,000.00 | 0.00                         |
| Remaining Progress Amount                 |   | 7.000.00  |               |                                       |        |                    |           |           |                              |
| Show Line Details                         |   |           |               |                                       |        |                    |           |           |                              |
|                                           | • |           |               |                                       |        |                    |           |           |                              |
| Show Line Details Prepayment Prepayment % | • | 0         | Prep          | nt. Payment Disc                      | ount % |                    |           |           |                              |
| Prepayment<br>Prepayment %                | • | 0         |               | nt. Payment Disc<br>nt. Pmt. Discount |        |                    | 10/2/2023 |           |                              |
| Prepayment                                |   | 0         | Prep          |                                       | Date   |                    |           |           |                              |

13) The Remaining Progress Amount will now be updated

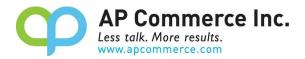

| Progress Payment          |           |               |                        |
|---------------------------|-----------|---------------|------------------------|
|                           |           | Post          | ed Progress Documen    |
| Progress Amount to Apply  | 0.00      |               |                        |
| Progress Payment Amount   | 10,000.00 |               | Posting Type           |
| Applied Progress Amount   | -3,000.00 | $\rightarrow$ | Invoice<br>Application |
| Remaining Progress Amount | 7,000.00  |               | repression             |
| Show Line Details         |           |               |                        |

#### 14) You will see the Customer Progress Payment recognized on the lines of the corresponding Posted Purchase Invoice

| Туре        |     | No.   | Item<br>Reference<br>No. | Description             | Quantity | Unit of<br>Measure Code | Direct Unit Cost<br>Excl. Tax | Unit Price (\$) | Tax Area Code | Tax<br>Co |
|-------------|-----|-------|--------------------------|-------------------------|----------|-------------------------|-------------------------------|-----------------|---------------|-----------|
| <u>ltem</u> | - 1 | 1000  |                          | Bicycle                 | 100      | PCS                     | 350.595                       | 4,000.00        |               |           |
| G/L Account |     | 13510 |                          | Vendor Progress Payment | -1       |                         | 3,000.00                      | 0.00            |               | N         |

### **Find Progress Payment Documents**

Do the following to find related Progress Payment Invoices

4) Click Related>>Progress Payment>Progress Payment Invoices

| $\left\{ \right\} \right\} $ |                                               |           |
|------------------------------|-----------------------------------------------|-----------|
|                              |                                               |           |
|                              |                                               |           |
| ctions $\lor$                | Related V Automate V Fewer options            |           |
|                              | Progress Payment > 🕮 Progress Paymen Invoices | Show less |
|                              | Warehouse > 📳 Progress Payment Cr. Memos      |           |
| $\sim$                       | Invoice Received Date                         | Ē         |
|                              | Posting Date                                  |           |
|                              | Due Date                                      | Ē         |
|                              | Vendor Invoice No. PMTTEST1234V1              |           |
|                              | Your Reference                                |           |
|                              | Purchaser Code · · · · · · · RB               | ~         |

5) Open the Posted Purchase Invoice

| Posted Purchase Invoices                    |            |         |         |                       |              |           |
|---------------------------------------------|------------|---------|---------|-----------------------|--------------|-----------|
| ✓ Search Manage Process                     | Print/Send | Correct | Invoice | Report                | More options |           |
| Views                                       | ×          | No.     |         | Vendor<br>Invoice No. | Vendor No.   | Vendor    |
| All                                         | :          | 200050  | ÷       | PMTTEST12             | . 10000      | London Po |
| Filter list by:<br>× Progress Pmt Order No. |            |         |         |                       |              |           |
| 106099                                      |            |         |         |                       |              |           |
| + Filter                                    |            |         |         |                       |              |           |

6) The Progress Payment will be listed in the Lines section of the Posted Purchase invoice

| Lines Manage Line Fewer                       | r option | ns<br>No.        | Item<br>Reference<br>No. | Description | Quant              | Unit of<br>ity Measure Code | Direct Unit Cost<br>Excl. Tax |
|-----------------------------------------------|----------|------------------|--------------------------|-------------|--------------------|-----------------------------|-------------------------------|
| Lines Manage Line Fewer                       | option   | ns               |                          |             |                    |                             |                               |
|                                               |          |                  |                          |             |                    |                             |                               |
| Contact · · · · · · · · · · · · · · · · · · · | M        | Irs. Carol Phili | ips                      |             | Corrective         |                             | No                            |
| mail · · · · · · · · · · · · · · · · · · ·    | m        | rs.carol.philip  | os@contoso.cor           | n           | Canceled · · · · · |                             | No                            |
| Aobile Phone No.                              |          |                  |                          |             | Responsibility Cen | ter                         | NEW YORK                      |
| Phone No.                                     | 42       | 255550101        |                          |             | Purchaser Code     |                             | RB                            |
| Contact No.                                   | CT       | T000129          |                          |             | Order Address Cor  | de ·····                    |                               |
| ountry/Region                                 | US       | S                |                          |             | No. Printed        |                             |                               |
| IP Code                                       | 31       | 1772             |                          |             | Pre-Assigned No.   |                             | 2023                          |
| tate                                          | G        | A.               |                          |             | Vendor Order No.   |                             |                               |
|                                               |          |                  |                          |             |                    |                             |                               |

# FAQ

### What No. Series are used when processing Progress Payment Invoices?

The Progress Payment Invoicing process uses the Posting No. Series set up in the corresponding Sales & Receivables Setup and Purchase & Payables Setup pages.

AP Commerce Inc.

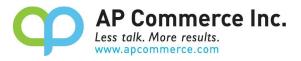

#### I made a Progress Payment Invoice for too much, what should I do?

If you posted too much with a Progress Payment Invoice, you should post a Progress Payment Cr. Memo by clicking on

Posting>>Progress Payment>>Post Progress Payment Cr. Memo. You will be prompted to enter an amount to credit (the steps are like creating a Progress Payment Invoice), you can either enter the amount to bring the total Progress Payment amount to the correct amount or enter the full amount of the incorrect Progress Payment amount. Either of these choices will be shown in the Progress Payment Documents list and will reduce the Remaining Progress Amount.

#### Can I post several Progress Payment Invoices for an order?

Yes, you can post as many Progress Payment Invoices as you need as long as you do not go over the Order total amount.

#### Do I need to apply payments against the Progress Payment Invoices?

Only if you mark the Check Prog. Pmt. When Posting field on Progress Payment Setup page to true.

#### Do I have to post my shipment or receipt before I post a Progress Payment Invoice?

No! You are able to post Progress Payment Invoices at any point during you're A/R and A/P process.